## **INSTRUCTIVO PARA HACER TU GESTIÓN DE INSCRIPCIÓN EN EL CONCURSO EN EL** *PODER JUDICIAL*

**Este es un instructivo del uso del sistema, si tienen dudas respecto del proceso de inscripción y concurso en general, consulten el documento de "preguntas frecuentes" y si aún les quedan dudas, a la casilla: ingresostsj@jusneuquen.gov.ar**

En primer lugar deben tener PACIENCIA para leer el instructivo. Recomendamos que lo lean en forma completa antes de comenzar a hacer la inscripción. Luego pueden ir completando paso por paso para que no los sorprenda ninguna de las pantallas que van a aparecer:

Lo primero que van a ver, es la siguiente pantalla:

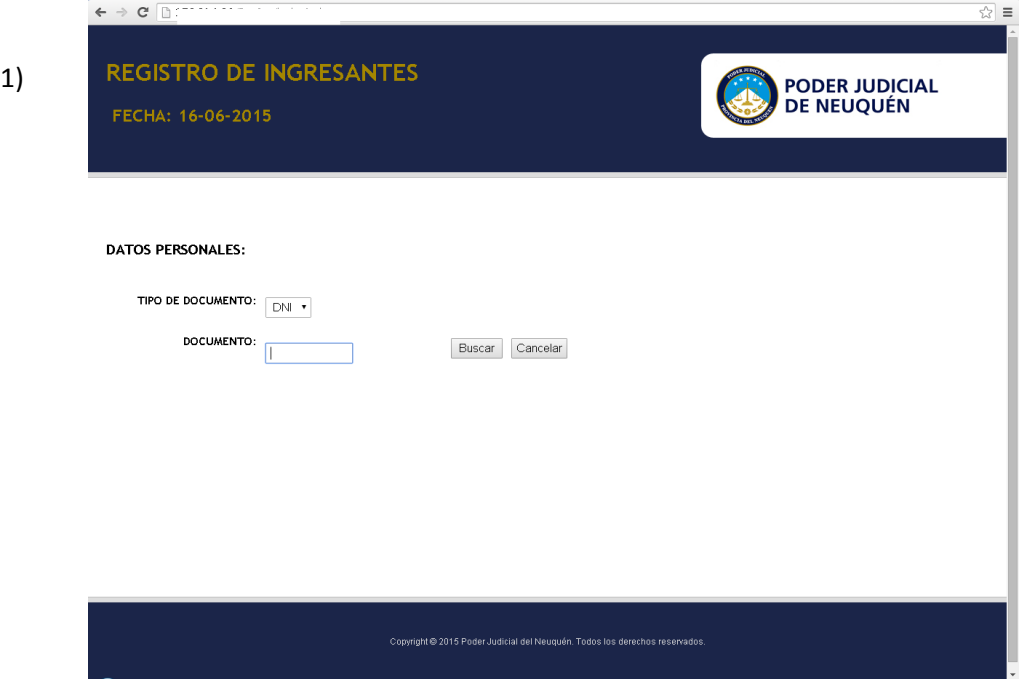

Van a colocar su número de documento, en el espacio asignado a tal fin:

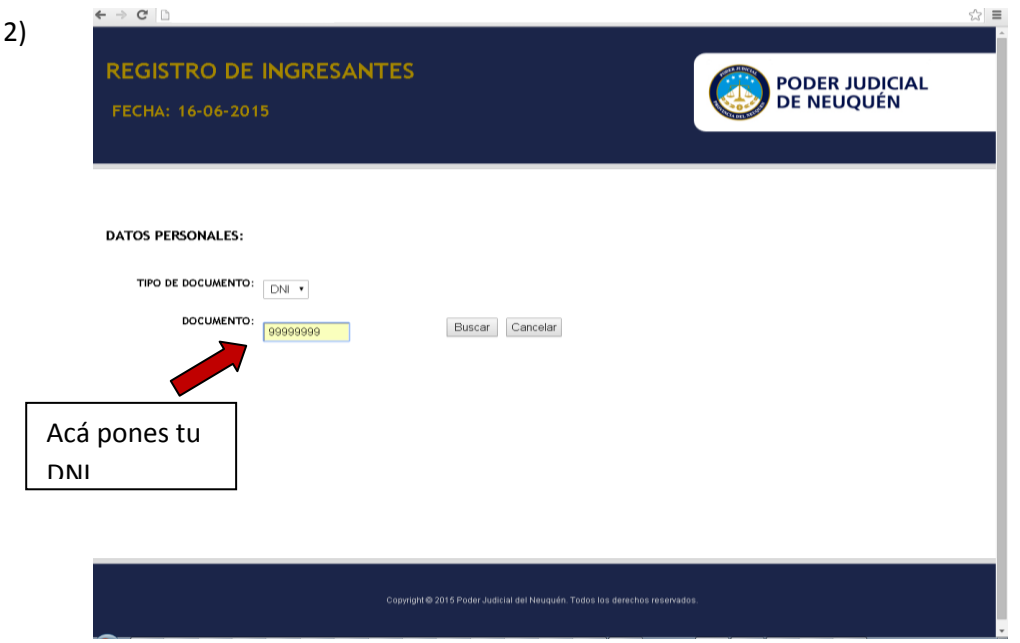

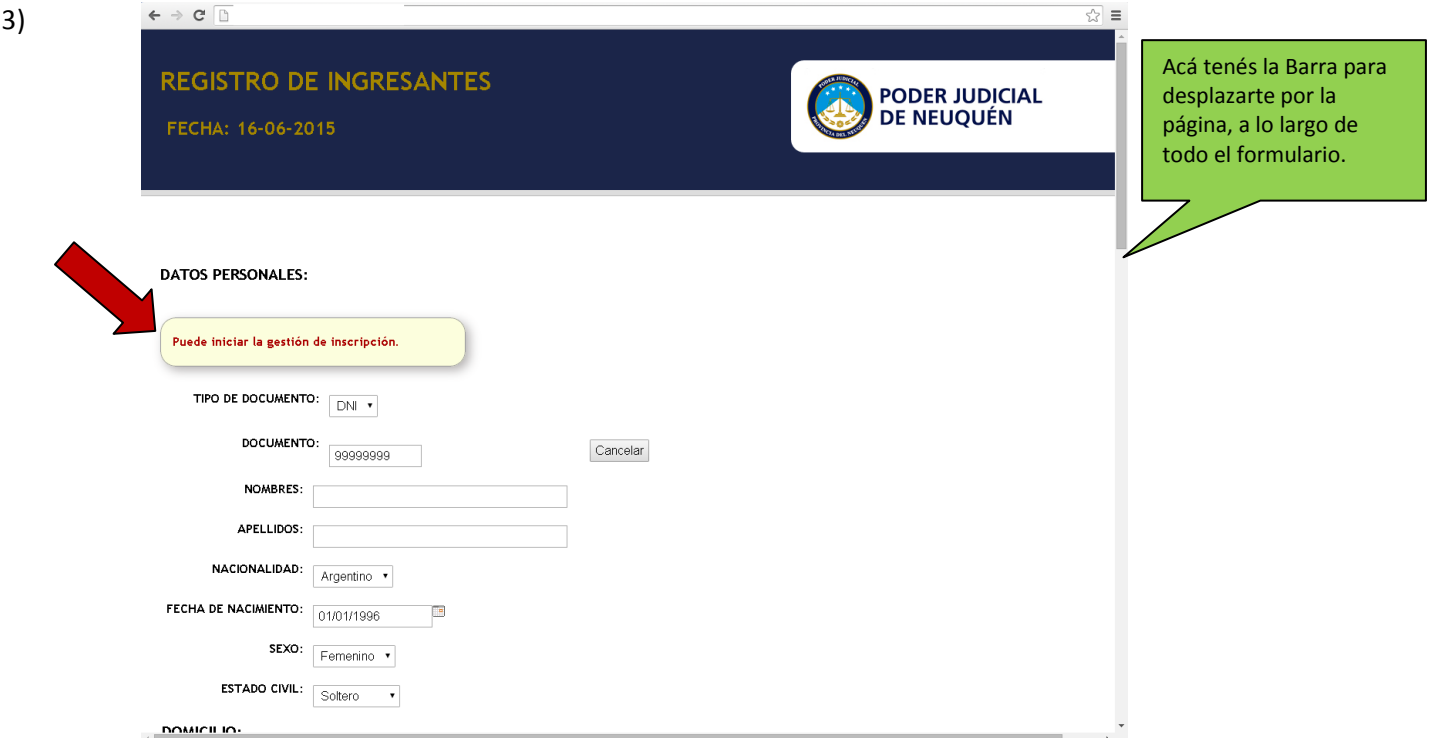

Si aún no están inscriptos, va a aparecer el cartelito que dice **"Puede iniciar la gestión de Inscripción"**

4) Como explica en la pantalla anterior, se mueven con la barra desplazadora (a la derecha de la página web de tu navegador), y van completando sus datos.

Cuando llegan al ítem de Provincia y Localidad, deben colocar los datos como figuran en el DNI. (Recordá que **no es un requisito** residir en la localidad en la que se hace el concurso, pero es importante que carguen sus datos como están en el documento.)

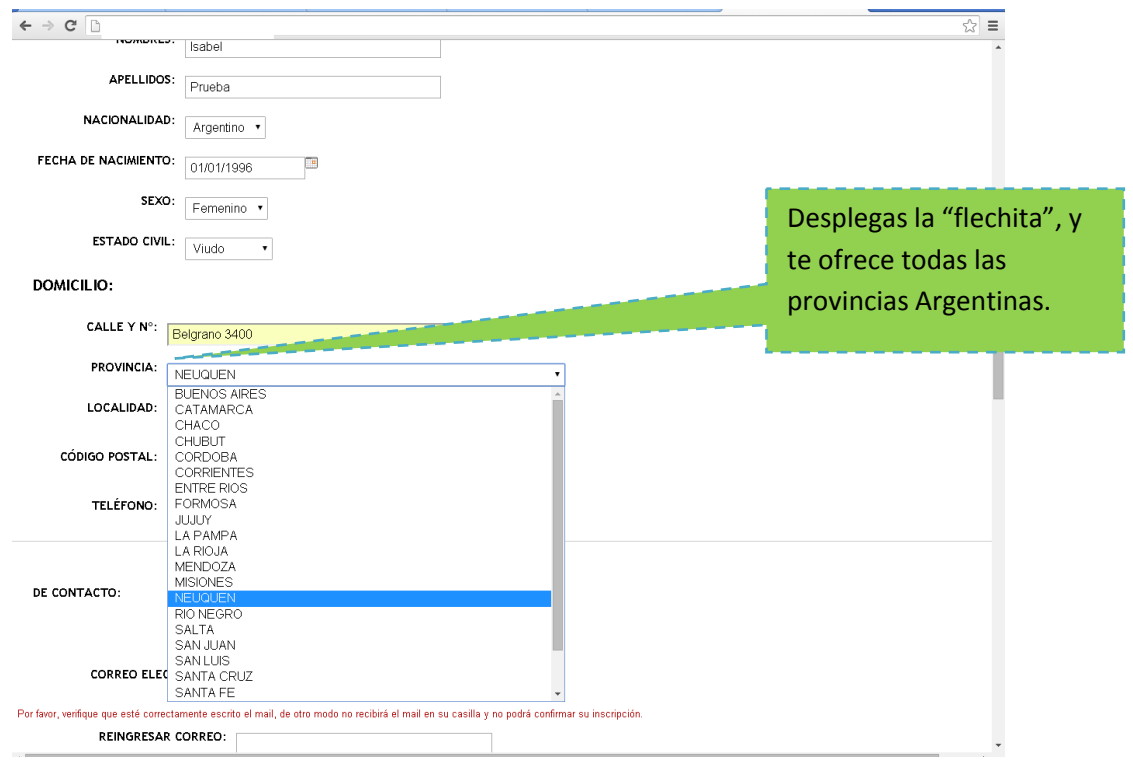

5) Si continúan completando el formulario, lo que sigue es la localidad. Te ofrece todas las localidades de Neuquén. Si no llegara a figurar la tuya,- por que fuera un paraje-, deben colocar la que le corresponda a la Circunscripción a la que pertenece.

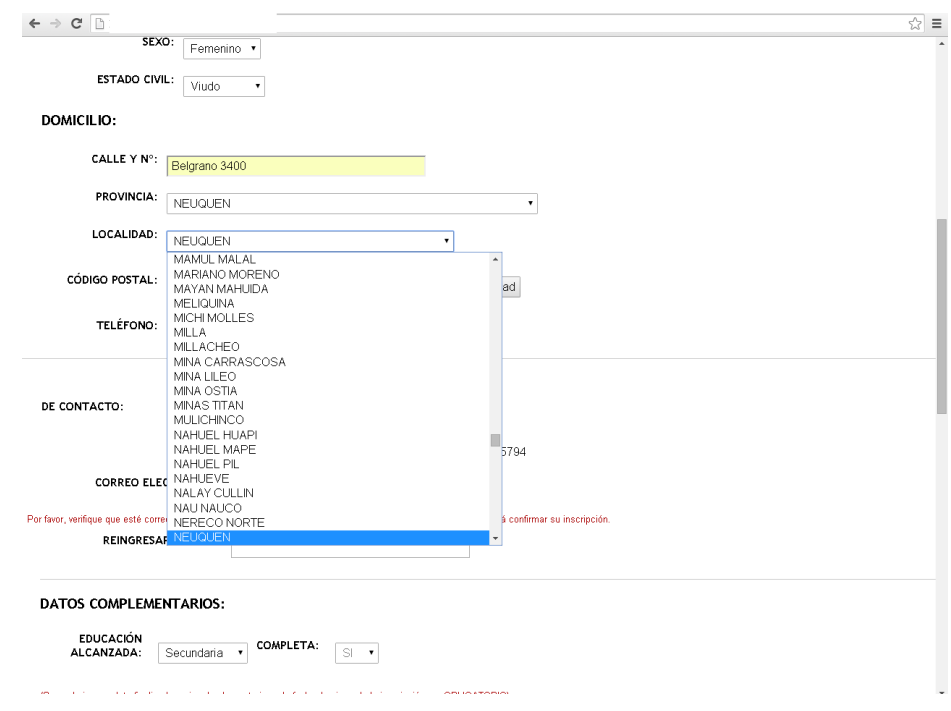

6) En forma automática, cuando coloquen la localidad en la que viven, va a cargar el código postal.

Además pide que carguen la dirección de correo electrónico. (Cárgalo bien, por que si no, no vas a poder confirmar la inscripción)

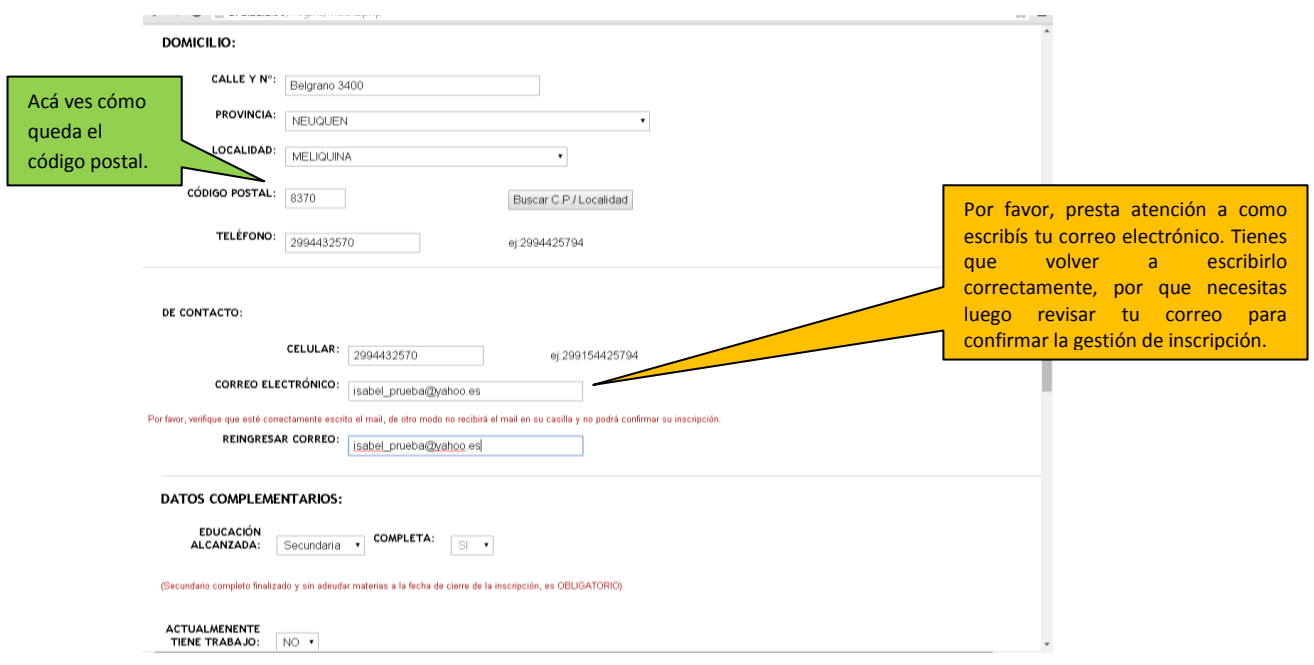

7) Luego pide otros datos que tienen que completar (de formación académica y demás) **El mismo formulario te va indicando lo que tenés que hacer.** 

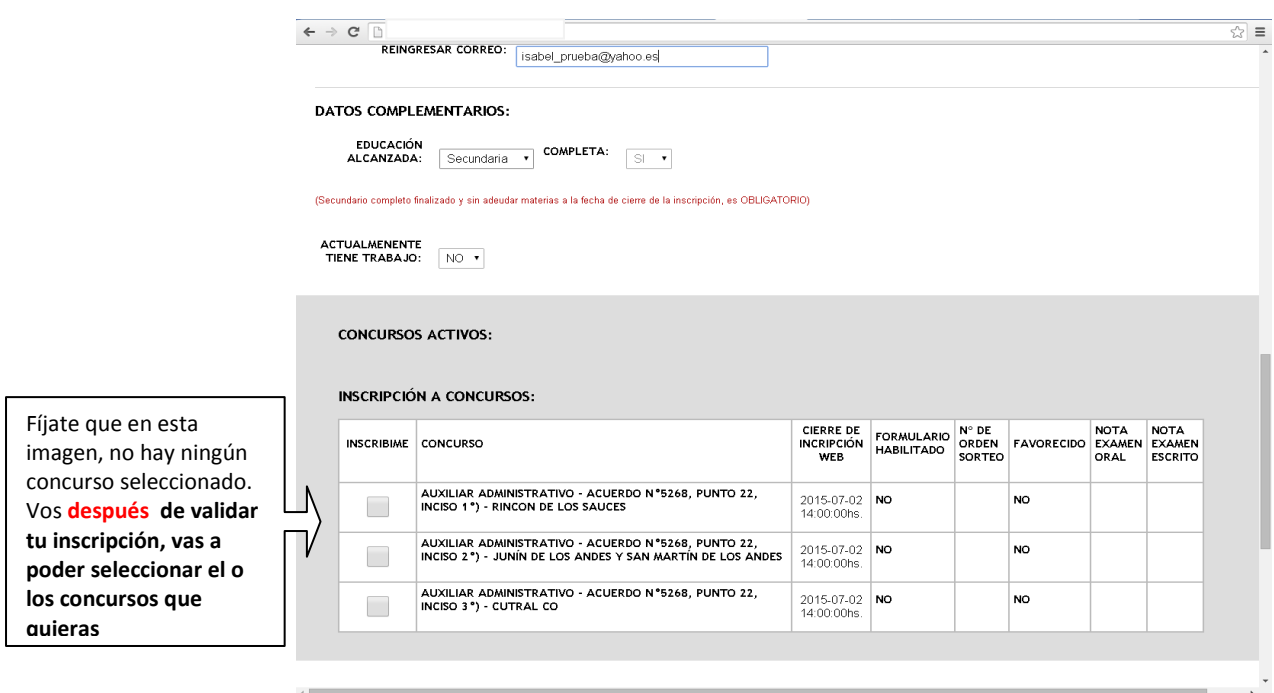

8) Una vez que completaron todos los datos falta un último paso:

Cargar el código que figura al final del formulario

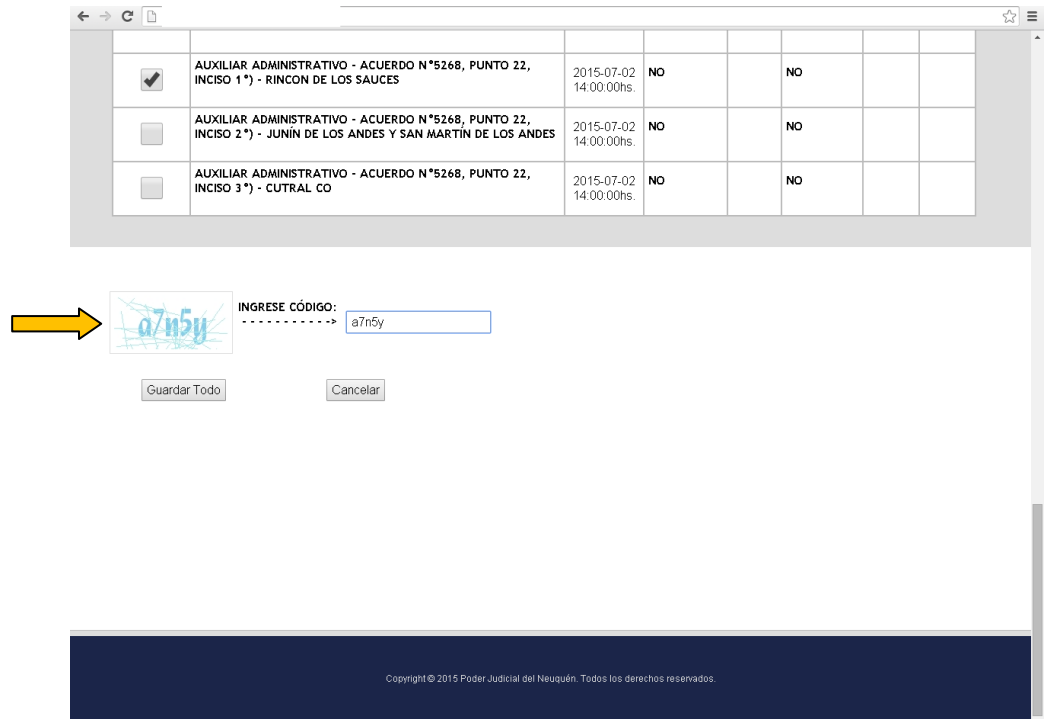

9) luego, deben apretar "GUARDAR TODO" y va a aparecer el siguiente mensaje: "Los datos fueron grabados correctamente. Recibirá un mail en su casilla de correo a fin de confirmar su inscripción y sus datos a través del link que encontrará en el mismo. Gracias"

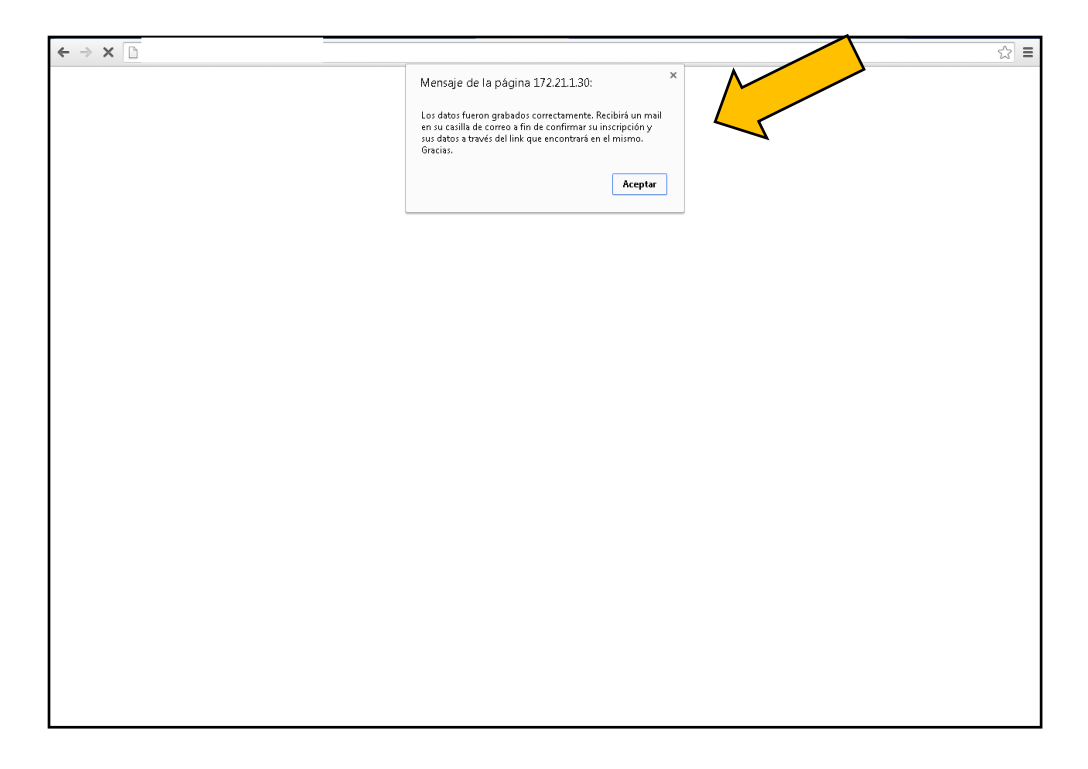

Le hacen click en "Aceptar" y luego tienen que ingresar en la casilla de correo que cargaron porque ahí van a tener el link que van a usar para confirmar la inscripción.

10) Una vez que abren el mail (en su casilla personal, este que colocamos es un EJEMPLO) van a encontrar un mail parecido al siguiente: NO ELIMINEN EL MAIL, CONSÉRVENLO. Tienen que hacer CLICK donde dice "ACTIVAR MI CUENTA"

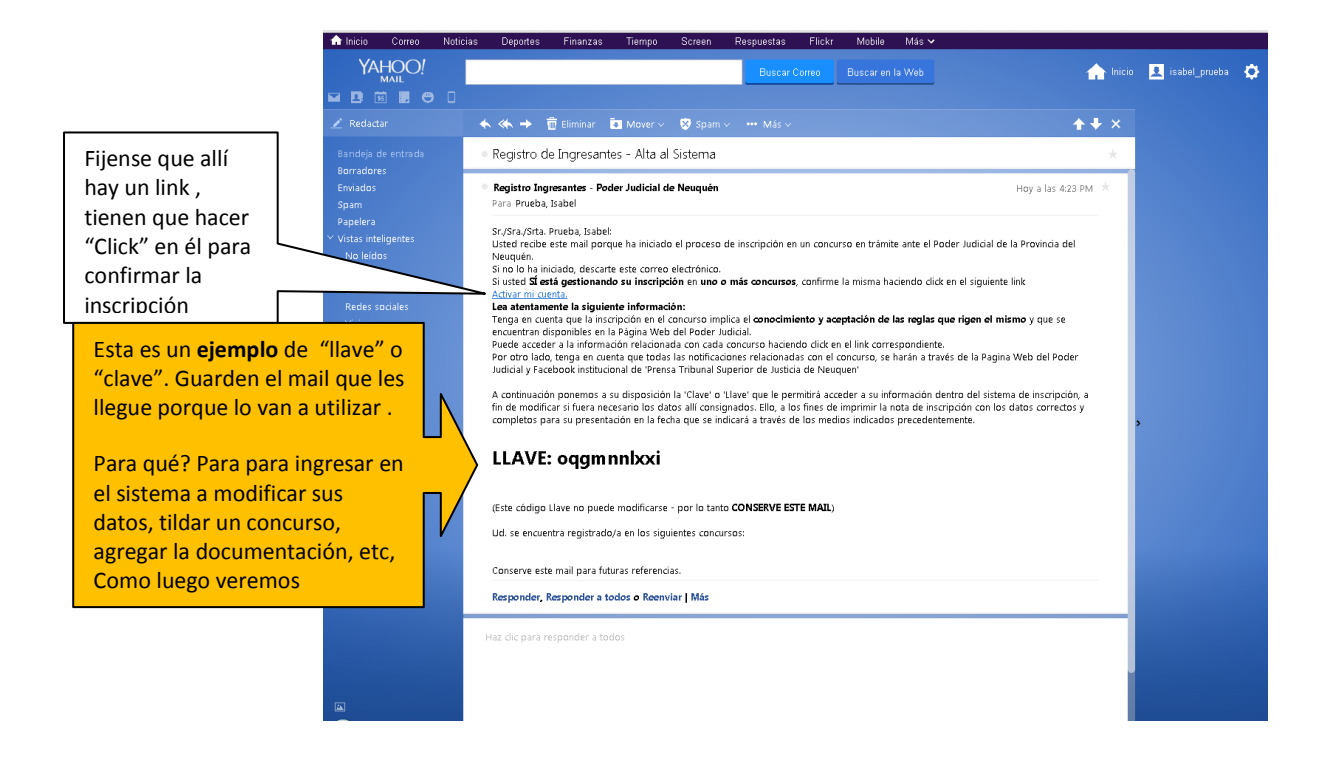

Fijense, que cuando le hagan click al link, puede aparecer el cartelito que está a continuación, deben hacer click en "aceptar"

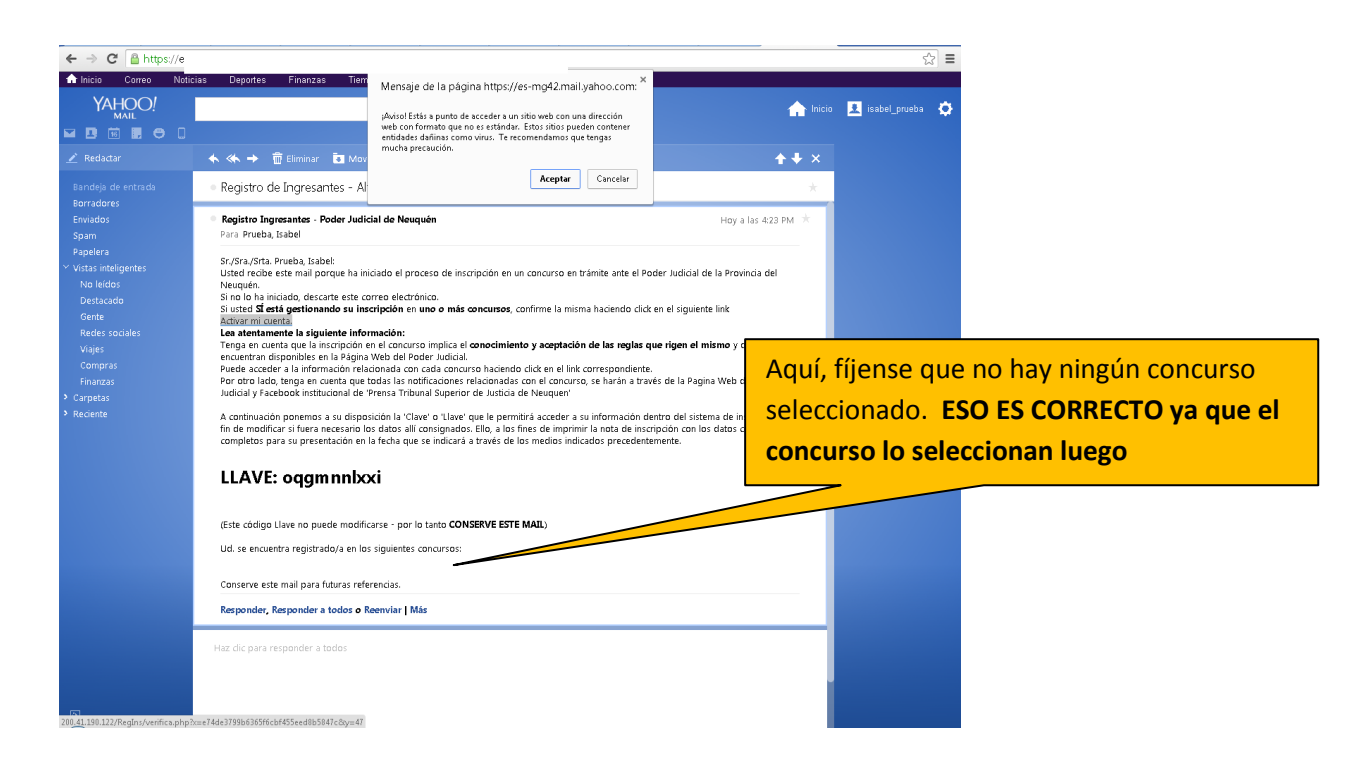

## 11) Felicitaciones!!!!!! Ya estas inscripto/a

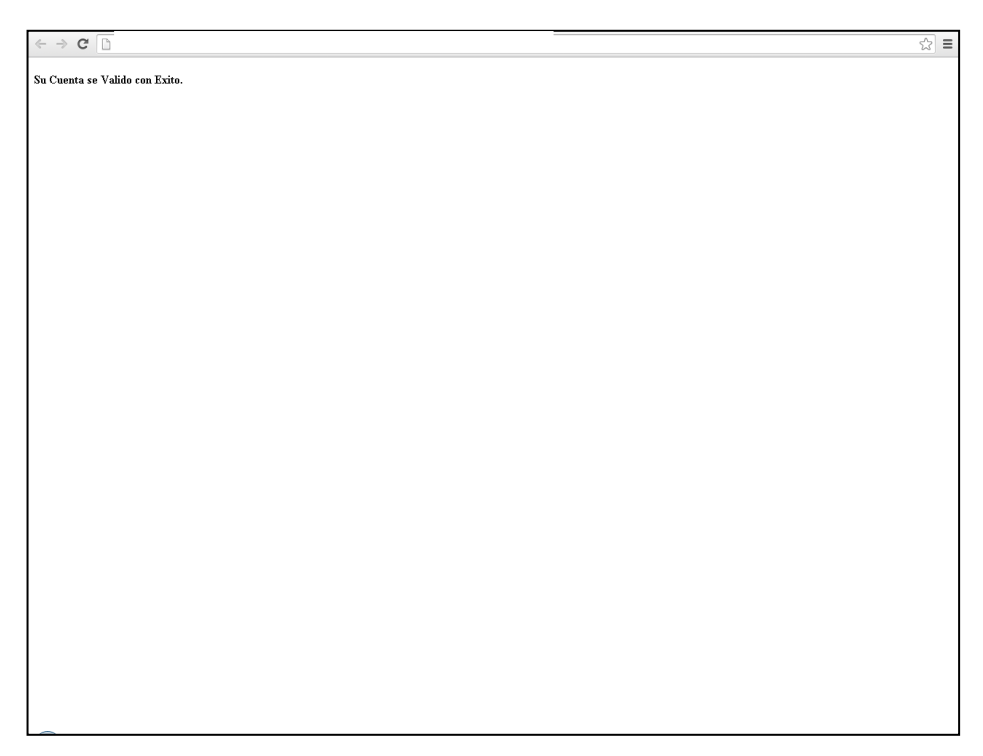

12) Ahora, tendrían que ingresar nuevamente al sistema, para:

- a) cargar la copia del DNI
- b) elegir el concurso (o los concursos en los que quieren participar)
- c) Imprimir la nota /formulario

También es la oportunidad de modificar algún dato si estuviera mal.

Entonces, van a ir a la pantalla que vimos en el punto 1 y cuando coloquen su DNI, -como ya estan inscriptos-, te va a aparecer esta pantalla:

(y va a ser el momento de usar "La llave")

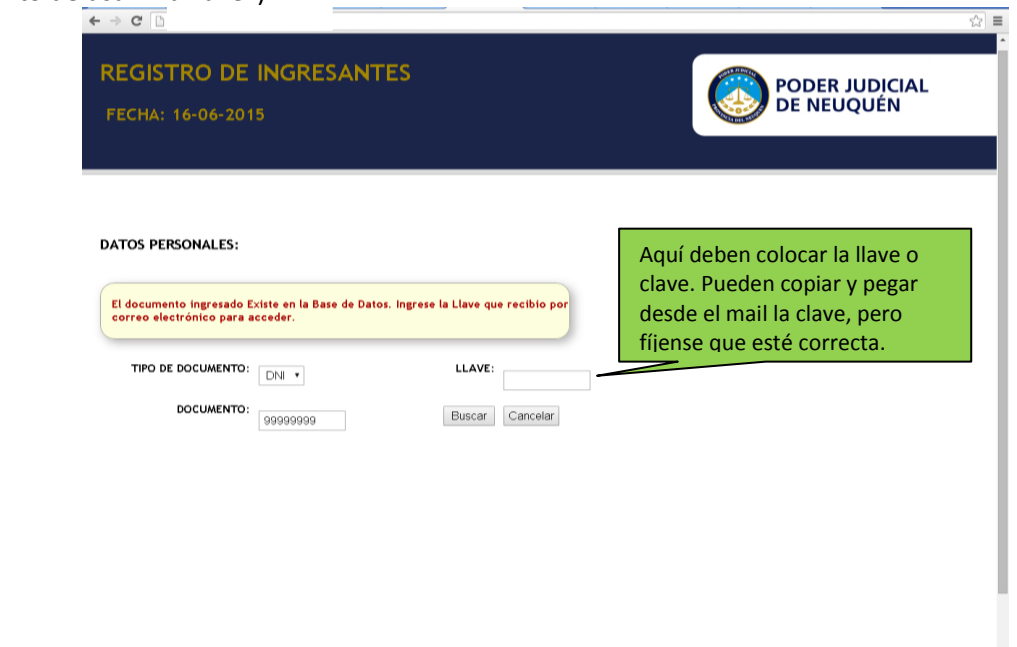

13) Fíjense que hay un botoncito que dice: "SUBIR DOCUMENTACIÓN". Tienen que cargar la copia de su DNI: primera hoja y la hoja donde figure el domicilio, o ambas caras de la tarjetita, dependiendo de qué tipo de documento tengan.

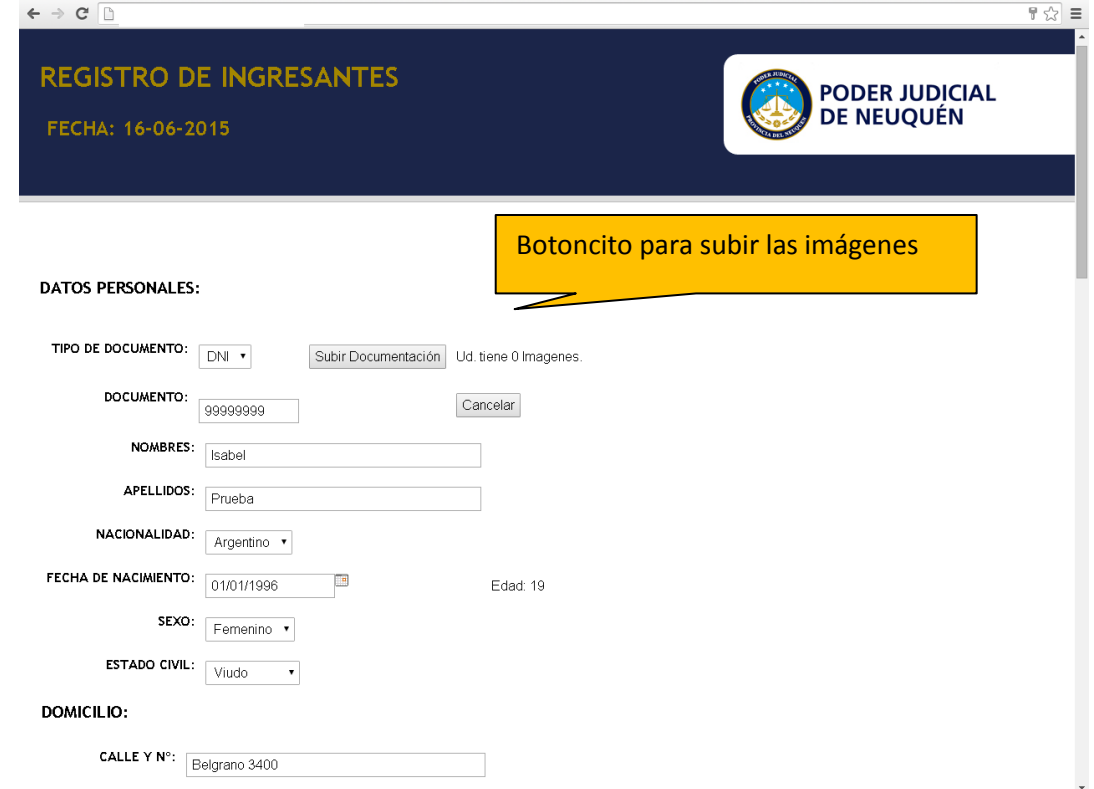

14) Para cargar la documentación necesaria, aprietan el botoncito ese que muestra la pantalla anterior. "SUBIR DOCUMENTACIÓN". Les va a aparecer la siguiente pantalla:

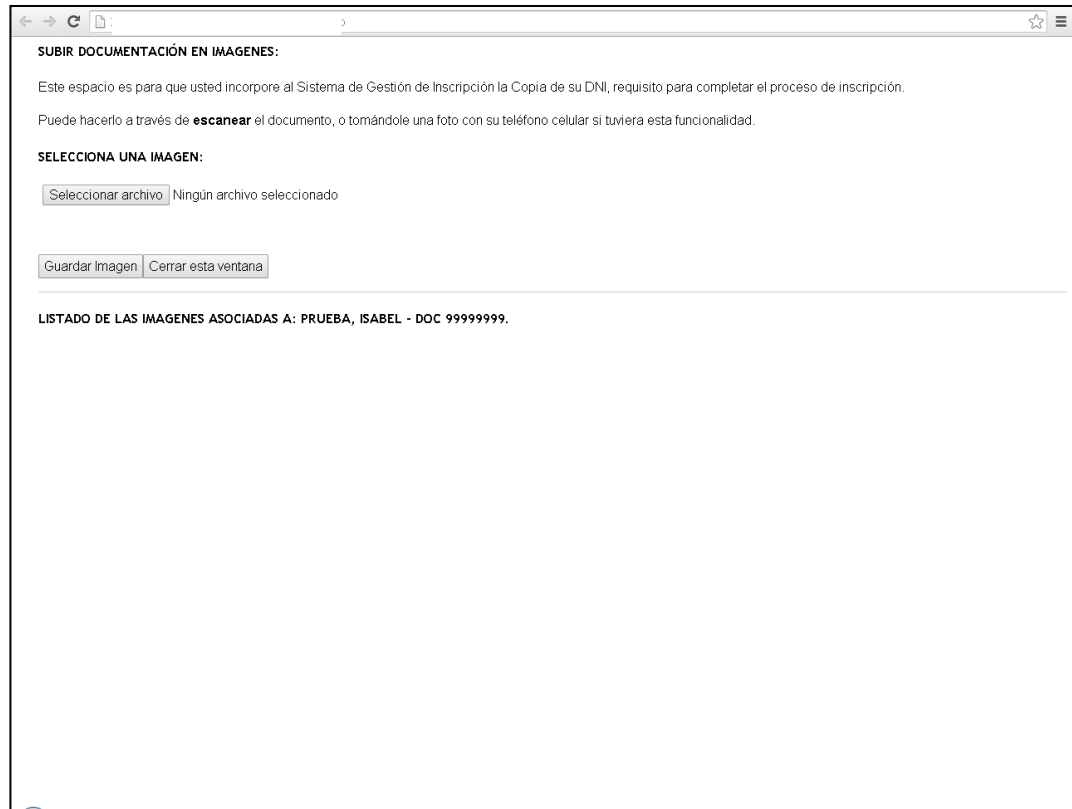

15) Para subir la imagen, es igual que cuando tienen que cargar un álbum en Facebook, o adjuntar un archivo en un mail para mandar a la familia.

Hacen Click como muestra la pantalla anterior, en "seleccionar archivo" y van a buscar la imagen, donde la hayan guardado.

Pueden escanearla o sacarle una foto con el teléfono celular, como les quede mas cómodo. Buscan ese archivo, lo seleccionan y aprietan "abrir"

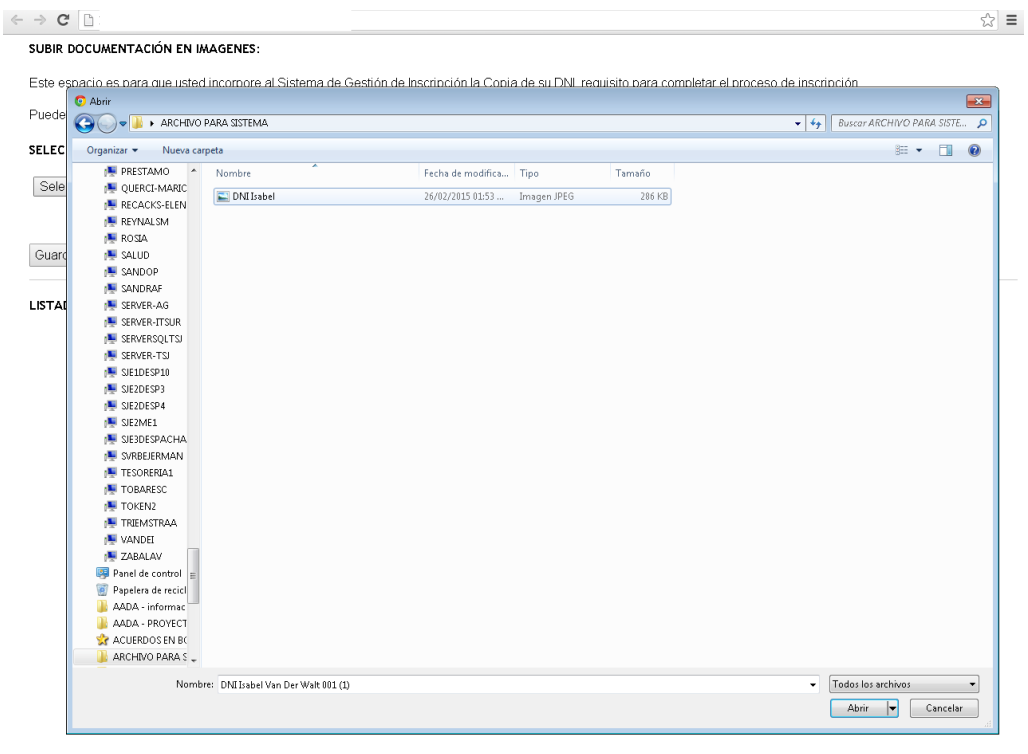

16) una vez hecho esto, van a poder ver el nombre del archivo que seleccionaron, y hacen click en "Guardar Imagen".

Si seleccionaron mal la imagen, antes de guardarla, aprietan nuevamente "seleccionar archivo" y seleccionan el que corresponde.

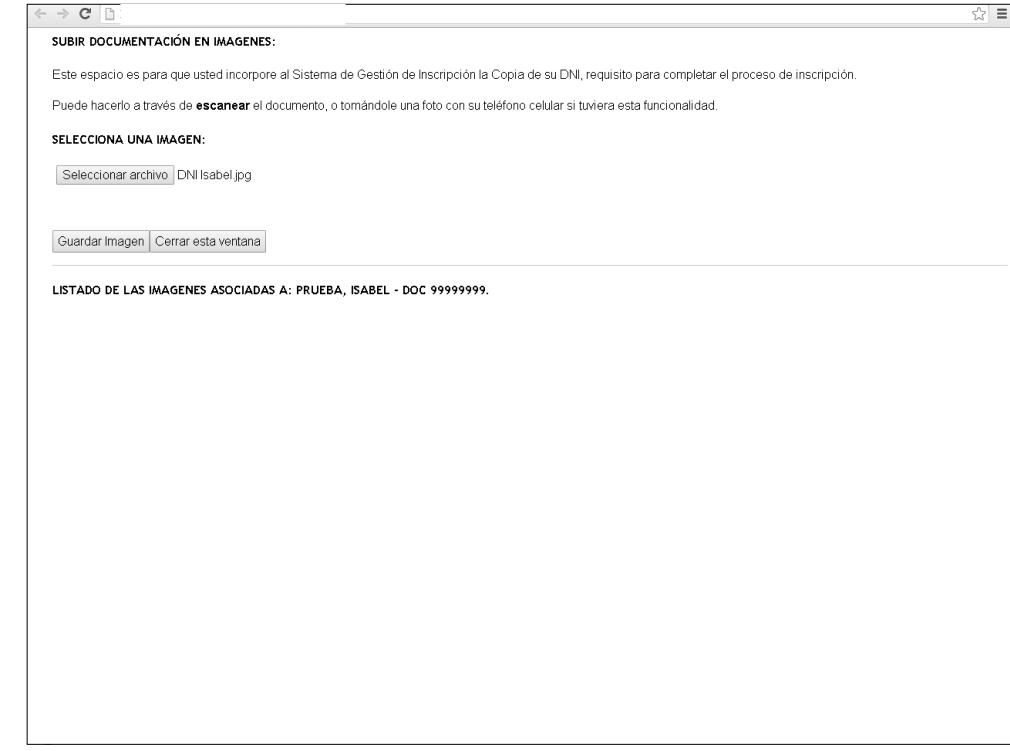

17) Una vez que guarden la imagen, se las muestra de este modo.

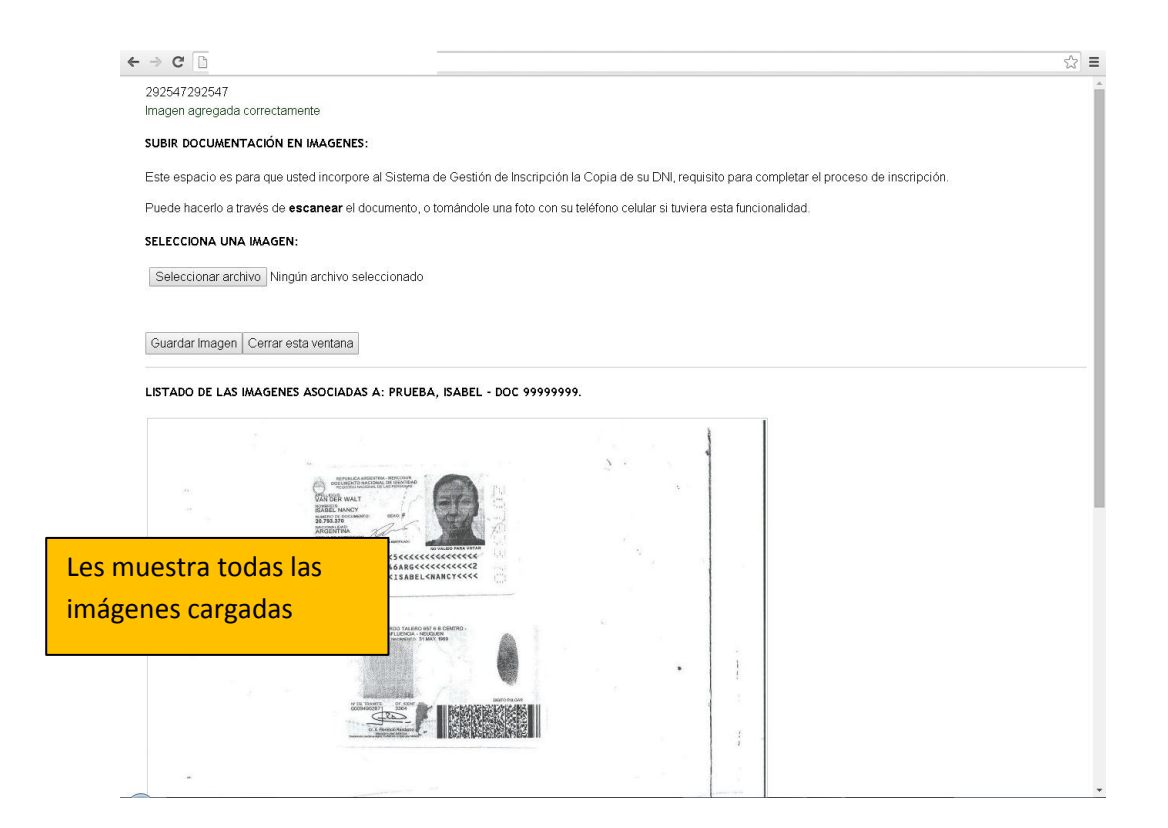

18) Además ES EL MOMENTO de seleccionar el concurso, o más de uno, según el interés que tengan)

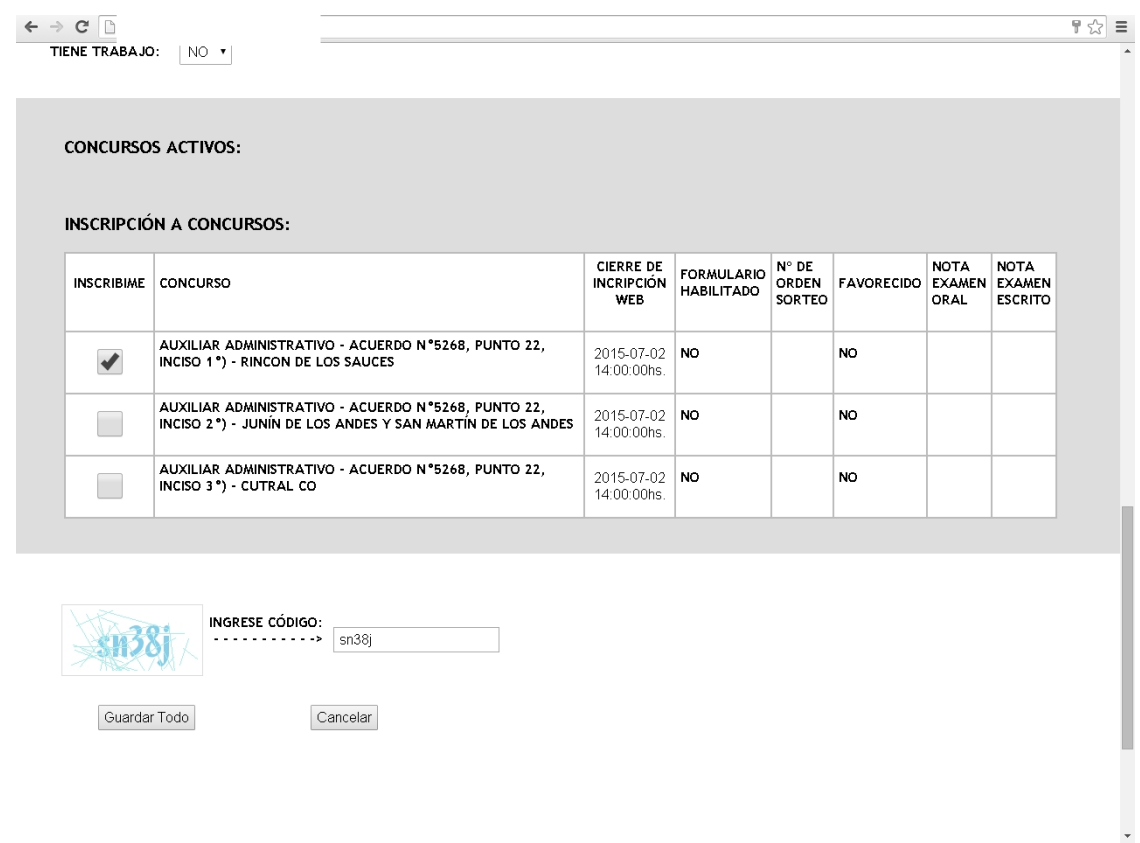

Luego tienen que "guardar todo" como hicieron cuando se inscribieron

19) Un detalle que tienen que tener en cuenta es que SIEMPRE que ingresen a modificar un dato o cargar la/las imágenes, van a tener que verificar si esta la casilla de correo cargada, si no, el sistema se los va a pedir:

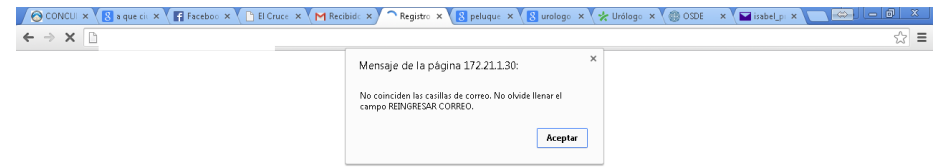

21) Van a VOLVER a recibir un mail en el que les confirma que han modificado sus datos exitosamente.

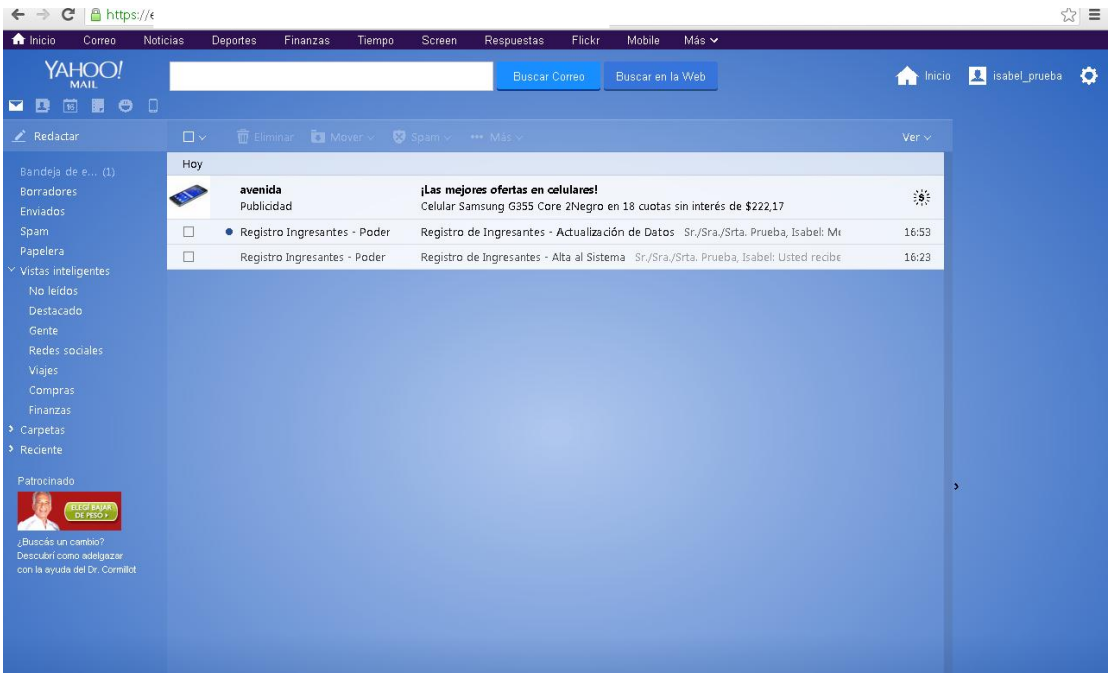

22) Cuando lo abran, les va a decir eso, y además confirmar en que concurso están inscriptos.

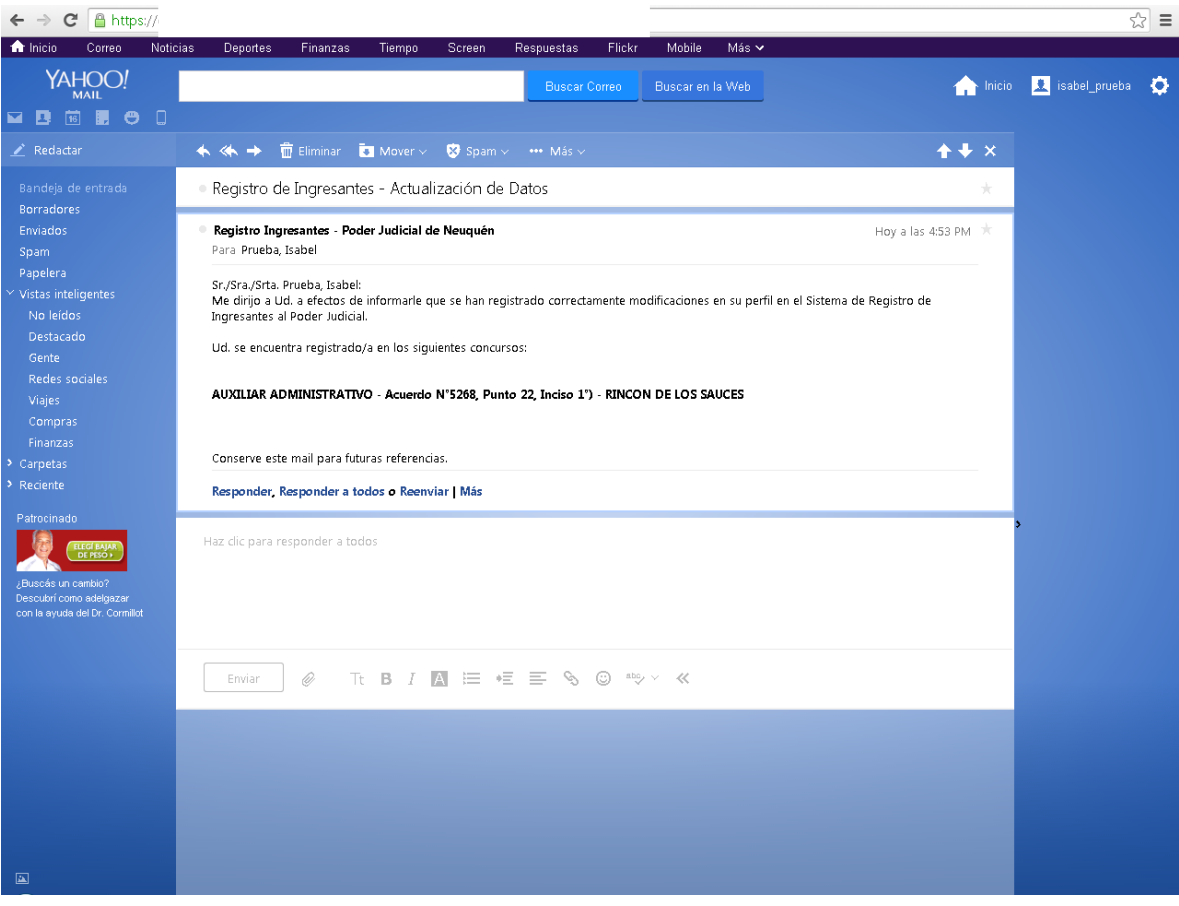

23) Ustedes, van a poder imprimir el formulario/nota cuando ustedes gusten, apretando el botoncito que dice "imprimir"

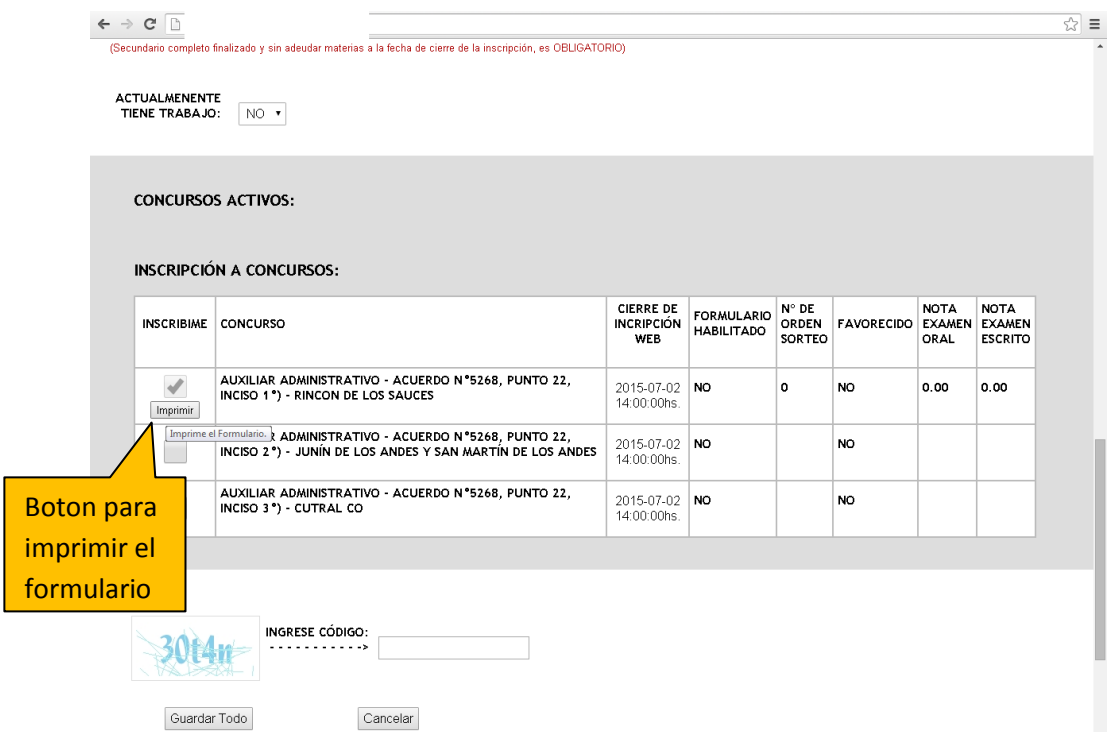

24) Así se verá el formulario y fíjense que abajo tiene un dibujito de impresora, para que lo impriman:

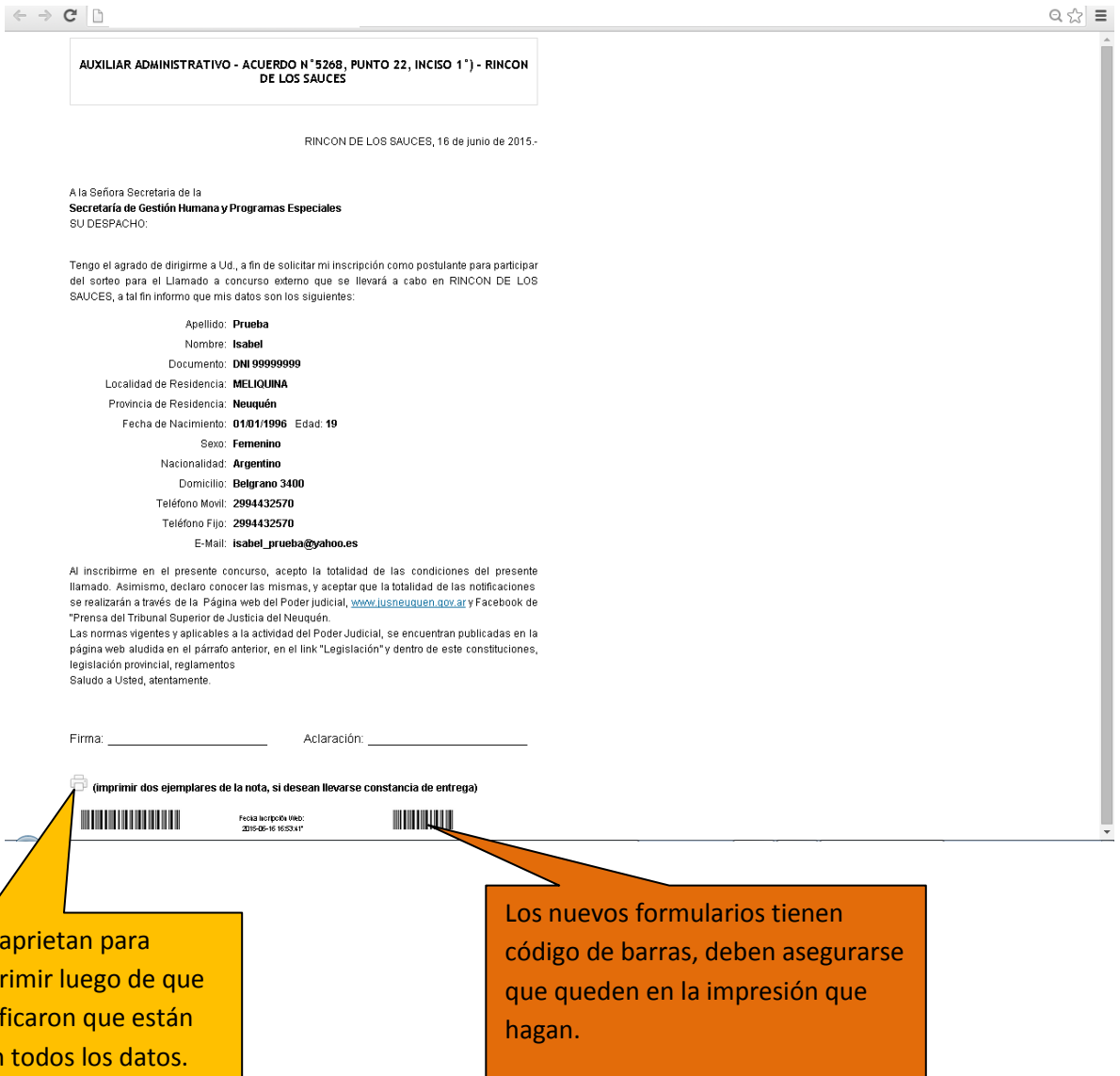

Ahí imp veri bier Si no "entra" en la hoja, verifiquen como está configurada la impresión porque tiene que ser TAMAÑO A4